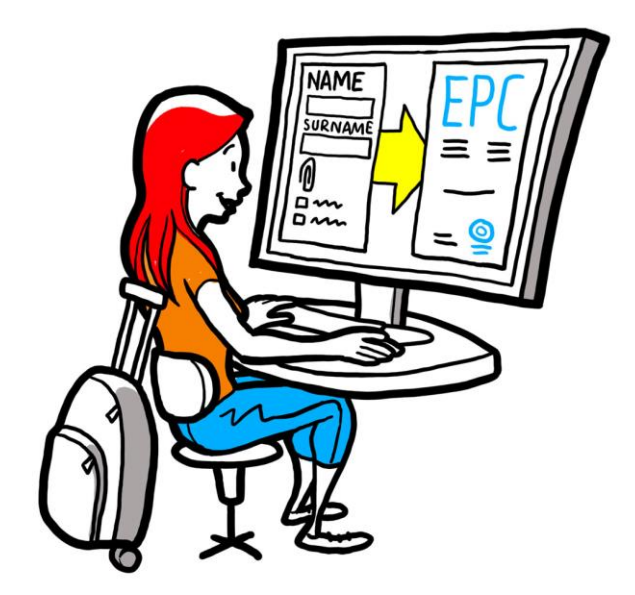

# **Europeiska yrkeskortet Manual för yrkesutövare**

*28 september 2018*

*Version 1*

*Europeiska kommissionen GD GROW – R2*

# Europeiska yrkeskortet MANUAL

# Europeiska yrkeskortet MANUAL

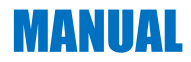

### **Dokumentversioner**

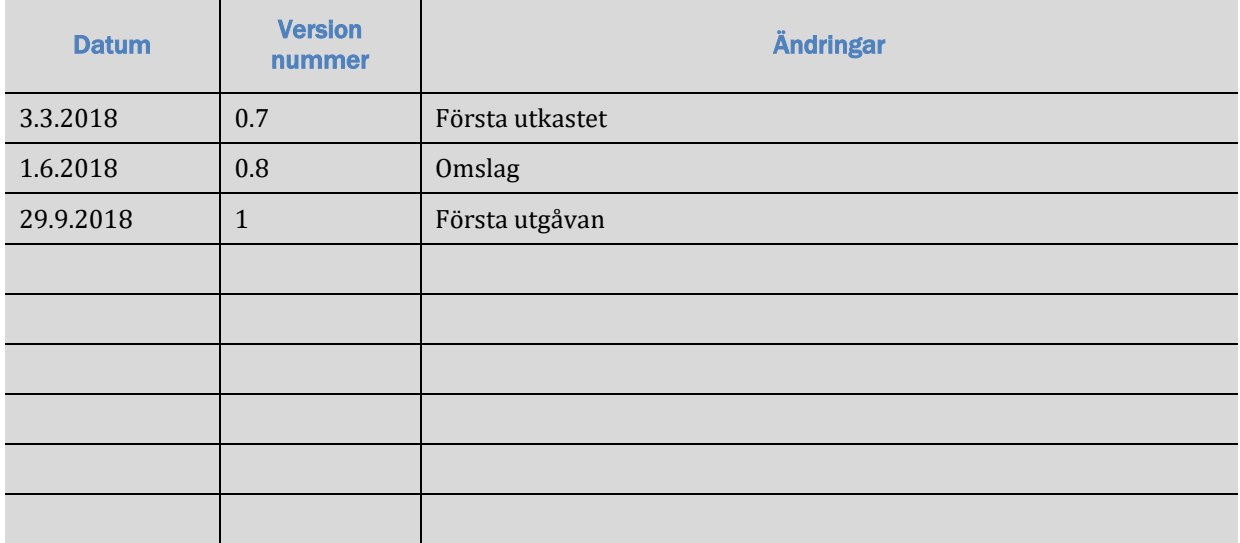

# Europeiska yrkeskortet

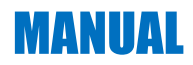

### Innehållsförteckning

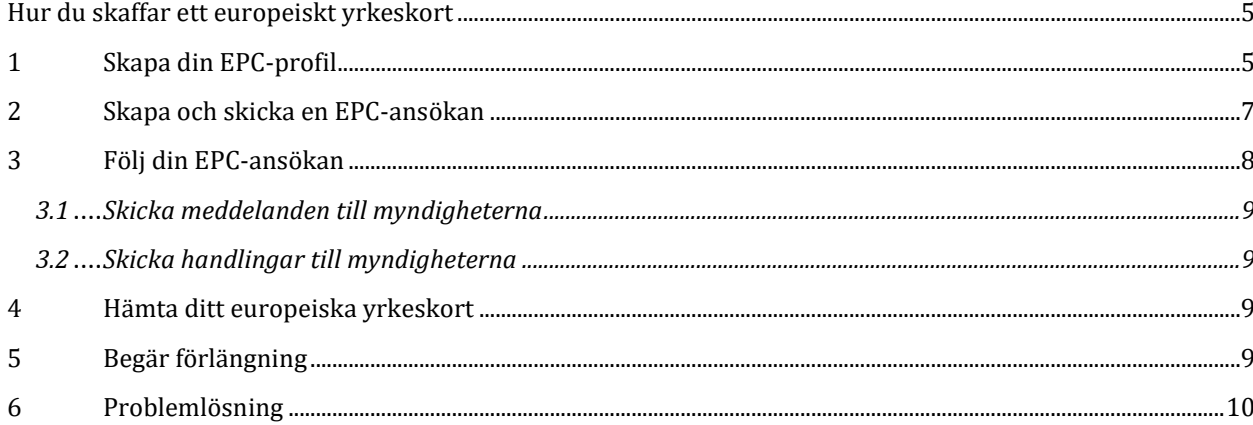

#### <span id="page-4-0"></span>**Hur du skaffar ett europeiskt yrkeskort**

I den här manualen förklarar vi hur du skaffar ett europeiskt yrkeskort (EPC) på EPC-plattformen [\(https://ec.europa.eu/epc/\)](https://ec.europa.eu/epc/):

- Skapa din EPC-profil
- Skapa och skicka en EPC-ansökan
- Följ din EPC-ansökan
- Hämta ditt europeiska yrkeskort
- Begär förlängning

#### **För närvarande finns EPC-förfarandet bara för följande yrken:**

- Sjuksköterska med ansvar för allmän hälso- och sjukvård
- Apotekare
- Sjukgymnast/fysioterapeut
- Bergsguide
- Fastighetsmäklare

Allmän information om tillämpningsområden, nödvändiga handlingar och eventuella avgifter för det europeiska yrkeskortet finns i ett särskilt avsnitt på webbplatsen Ditt Europa [\(http://europa.eu/youreurope/\)](http://europa.eu/youreurope/).

### <span id="page-4-1"></span>**1 Skapa din EPC-profil**

- 1. Gå till EPC-plattformen: [\(https://ec.europa.eu/epc/\)](https://ec.europa.eu/epc/):
- 2. Ange din **EU Login-mejladress**.

Om du inte har något EU Login-konto måste du skapa ett genom att klicka på **Skapa konto**.

- Vi rekommenderar starkt att du använder din personliga **yrkesmejladress** (alternativt din privata mejladress), som du lätt kommer ihåg nästa gång du vill logga in på EPC-plattformen.
- 
- Skapa ditt **lösenord**. När du har fyllt i de nödvändiga personuppgifterna får du ett automatiskt mejl med en länk för att skapa ett lösenord. Du har 90 minuter på dig att klicka på länken (innan den blir ogiltig). Gå til[l EU Login-hjälpsidan](https://webgate.ec.europa.eu/cas/help.html) om du inte får något automatiskt mejl.
- Genom att klicka på länken i mejlet aktiverar du ditt EU Login-konto. **Gå tillbaka till EPCplattformen** [\(https://ec.europa.eu/epc/\)](https://ec.europa.eu/epc/) och fortsätt med nästa steg.
- 3. Ange ditt **EU Login-lösenord**.
- 4. Läs och godkänn EPC-meddelandet om skydd av personuppgifter och klicka på **Komplettera profil ...**.
- 5. Fyll i dina **personuppgifter**.

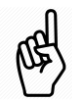

- Uppgifterna läggs in i ditt yrkeskort. När du väl har skickat in en ansökan **kan du inte längre själv ändra uppgifterna** utan måste vända dig till den handläggande myndigheten genom att klicka på **Begär uppdatering …**.
- Med **identitetshandling** menas den handling som kommer att användas för att kontrollera yrkeskortets giltighet på nätet. Se därför till att du använder en giltig handling.
- 6. Fyll i dina **kontaktuppgifter**.

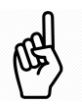

- Du kan ändra dina kontaktuppgifter (mejladress, telefonnummer) när som helst.
- Under **Talade språk** ska du ange alla språk som du talar. Under **Språkpreferens** ska du ange det språk som du vill använda i dina kontakter med hem- och värdlandet.
- 7. Klicka på **Spara**. Din profil är klar.

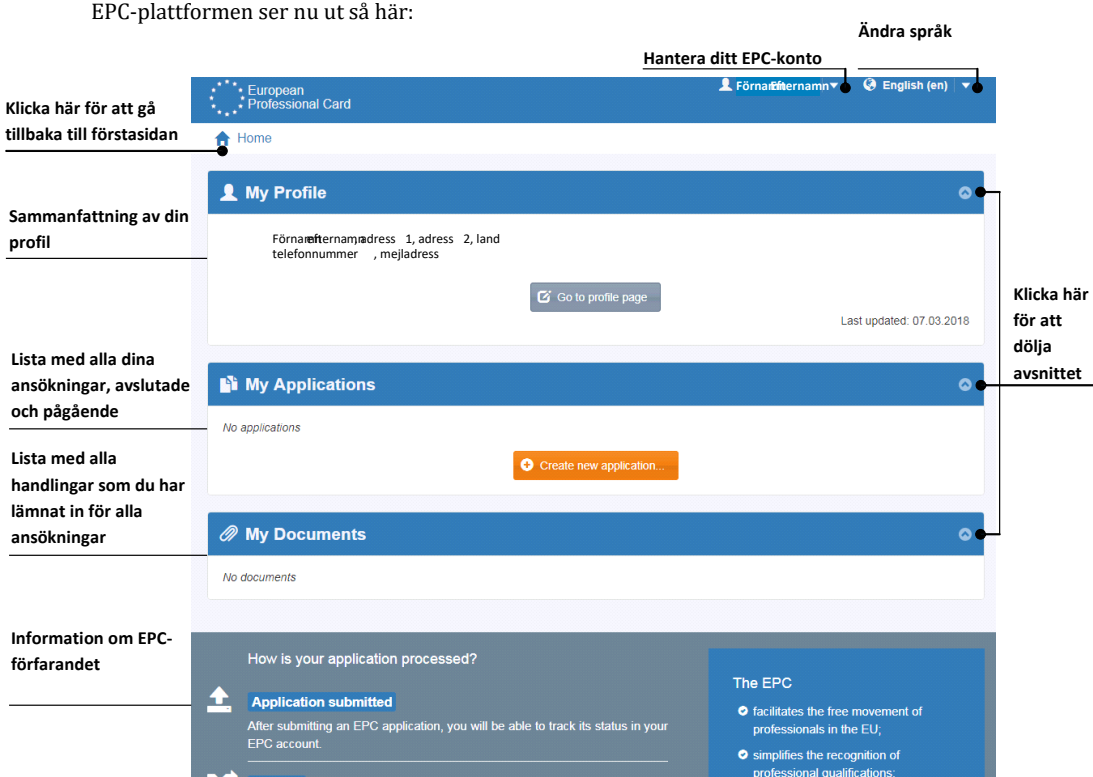

Du kan ta bort ditt EPC-konto när som helst. Tänk på följande innan du tar bort kontot:

- **Alla utfärdade yrkeskort kommer att återkallas.**.
- Alla ansökningar som du har skickat in avbryts och de berörda myndigheterna informeras om detta.
- Ansökningar som ännu inte har skickats in tas bort tillsammans med de relevanta personuppgifterna.

Så här tar du bort ditt EPC-konto:

- 1. Klicka på pilen under "Hantera ditt EPC-konto".
- 2. Klicka på **Mitt konto**.
- 3. Klicka på **Ta bort ditt EPC-konto, dina EPC-bevis och all tillhörande information**.
- 4. Läs varningen noga och kryssa i rutan för att bekräfta.
- 5. Klicka på **Bekräfta borttagning**.

## <span id="page-6-0"></span>**2 Skapa och skicka en EPC-ansökan**

Klicka på **Skapa ny ansökan ...**.

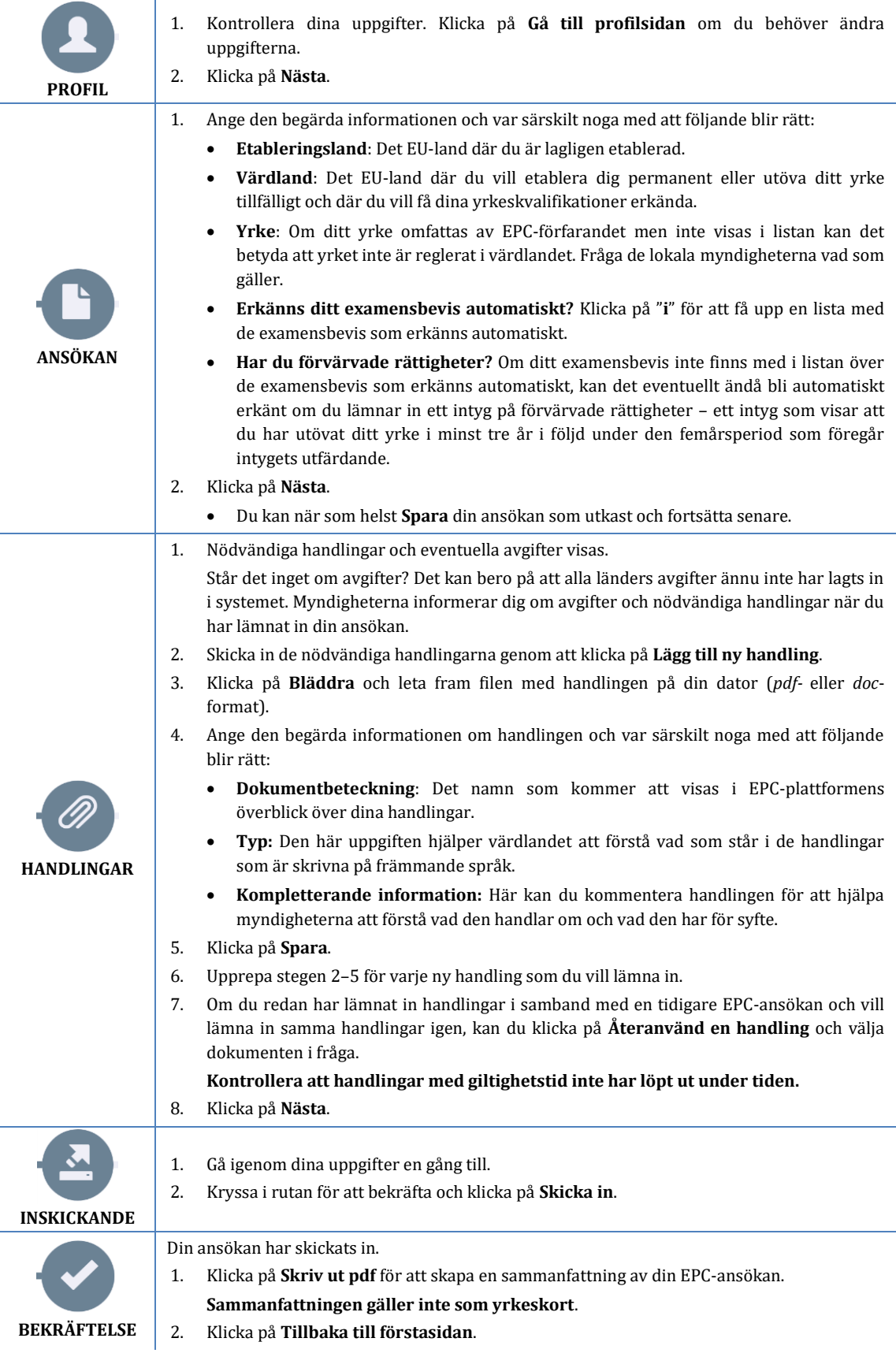

### <span id="page-7-0"></span>**3 Följ din EPC-ansökan**

När du har skickat in din ansökan visas den i listan "Mina ansökningar" på EPC-plattformens förstasida. Klicka på ansökan för att göra följande:

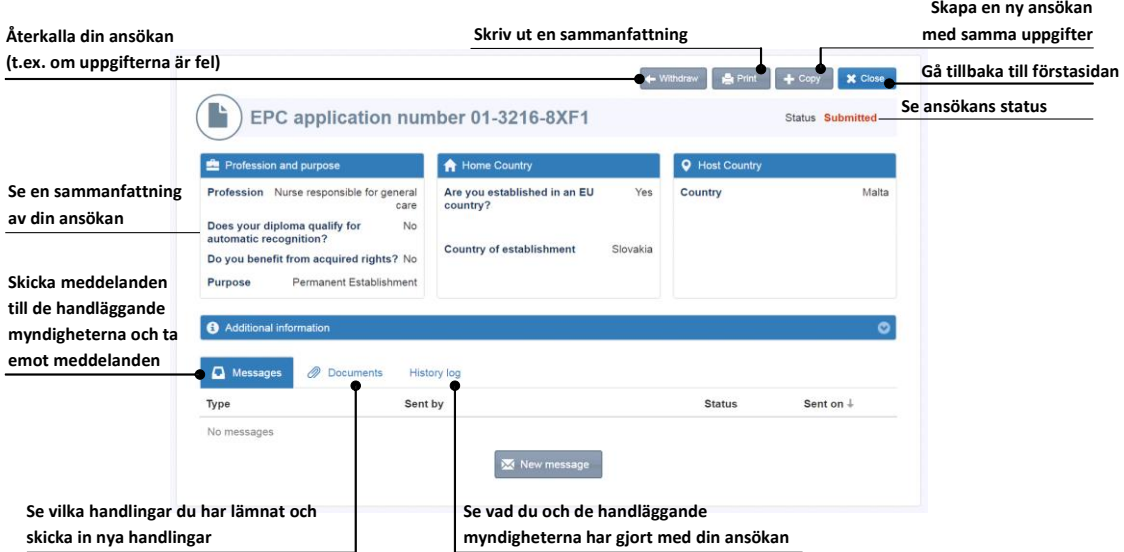

#### **Läs dina mejl!**

**Du får automatiska mejl från EPC-plattformen så att du kan följa ansökningsförfarandet. Det är viktigt att du läser mejlen och tar reda på vad du måste göra.**

Gå till EPC-plattformen genom att klicka på länken i mejlen och se om den handläggande myndigheten har skickat några **meddelanden**.

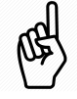

Nya meddelanden aviseras med hjälp av en kuvertsymbol  $\overline{M}$  bredvid ansökan. Klicka på kuvertet för att öppna meddelandet.

Myndigheten kan komma att kontakta dig för att

- begära handlingar som saknas
- be om bestyrkta kopior för att verifiera handlingarnas giltighet
- begära betalning av avgifter
- be om kompletterande uppgifter
- besluta om en påföljd som sedan syns i din EPC-profil.

#### <span id="page-8-0"></span>**3.1 Skicka meddelanden till myndigheterna**

- 1. Gå till förstasidan och klicka på den ansökan som meddelandet avser.
- 2. Klicka på **Nytt meddelande**.
- 3. Välj typ av meddelande.
- 4. Välj det språk som du vill skriva ditt meddelande på.
- 5. Skriv meddelandet.
- 6. Klicka på **Skicka meddelande**. Meddelandet skickas till myndigheten.

#### <span id="page-8-1"></span>**3.2 Skicka handlingar till myndigheterna**

- 1. Gå till förstasidan och klicka på den ansökan som handlingen avser.
- 2. Klicka på **Handlingar**.
- 3. Klicka på **Lägg till ny handling**.
- 4. Ange den begärda informationen om handlingen på samma sätt som när du lämnade in ansökan (se "Handlingar" i kapitel [2](#page-6-0) för mer information).
- 5. Klicka på **Spara**. Handlingen skickas till myndigheten. Du kan återanvända handlingen i framtida ansökningar.

#### <span id="page-8-2"></span>**4 Hämta ditt europeiska yrkeskort**

När din EPC-ansökan har godkänts får du ett mejl om detta. På förstasidan ändras i så fall status för ansökan till **EPC godkänt**.

- 1. Klicka på den godkända ansökan.
- 2. Klicka på **Ladda ner EPC-bevis**.

#### <span id="page-8-3"></span>**5 Begär förlängning**

Yrkeskort för tillfällig yrkesutövning har en **begränsad giltighet på 18 månader**. Sedan ändras status automatiskt till **EPC har löpt ut** och yrkeskortet är inte längre giltigt.

**Innan giltighetstiden löper ut, inte efteråt,** kan du begära en förlängning med ytterligare 18 månader hos den myndighet som godkände din ursprungliga EPC-ansökan.

- 1. Klicka på den godkända ansökan om tillfällig yrkesutövning.
- 2. Klicka på **Begär förlängd giltighet** högst upp på sidan.
- 3. Välj det språk som du vill skriva din begäran om förlängning på.
- 4. Motivera din begäran.
- 5. Klicka på **Bekräfta begäran om förlängning**.

Status för ansökan ändras till **EPC-förlängning begärd**.

Myndigheten handlägger din begäran på samma sätt som alla andra ansökningar och du får ett mejl om resultatet.

### <span id="page-9-0"></span>**6 Problemlösning**

Vet du inte hur du ska gå vidare? Titta i nedanstående tabell för att ta reda på vad du ska göra beroende på vilken status din ansökan har.

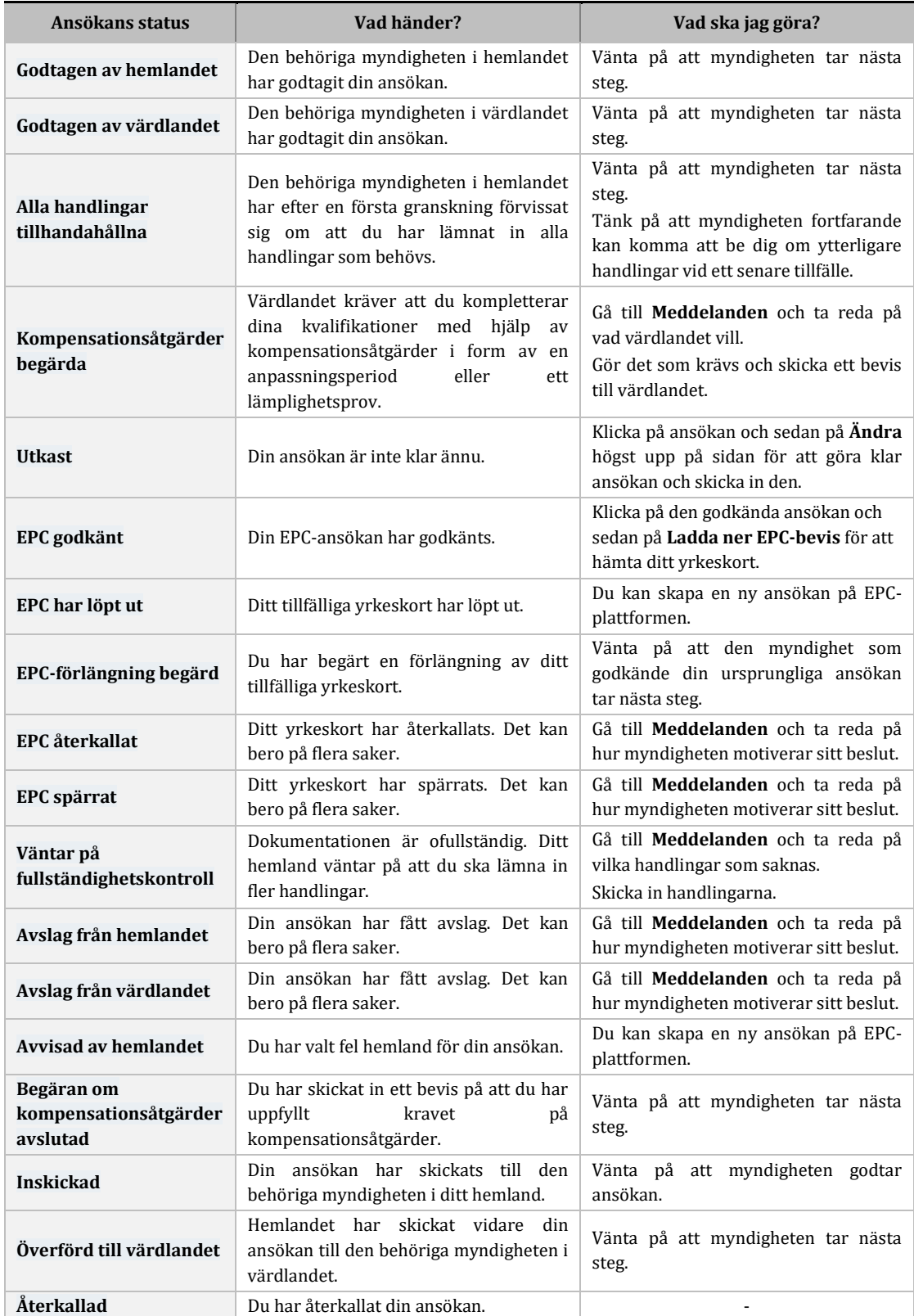